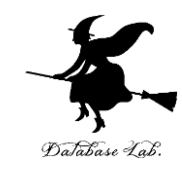

1

# ca-5. レジスタ

#### (コンピュータ・アーキテクチャ演習)

URL:<https://www.kkaneko.jp/cc/ca/index.html>

金子邦彦

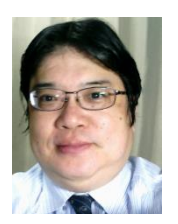

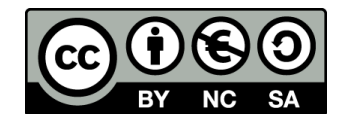

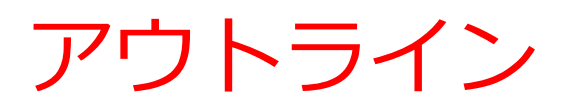

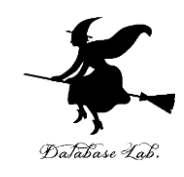

5-1 プロセッサの仕組み 5-2 レジスタ 5-3 Pentium系列プロセッサのレジスタ 5-4 レジスタを使うプログラムの例 5-5 Visual Studio でレジスタ表示

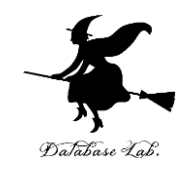

# 5-1 プロセッサの仕組み

## プロセッサ (CPU)の仕組み

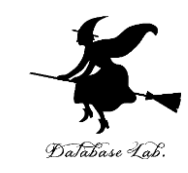

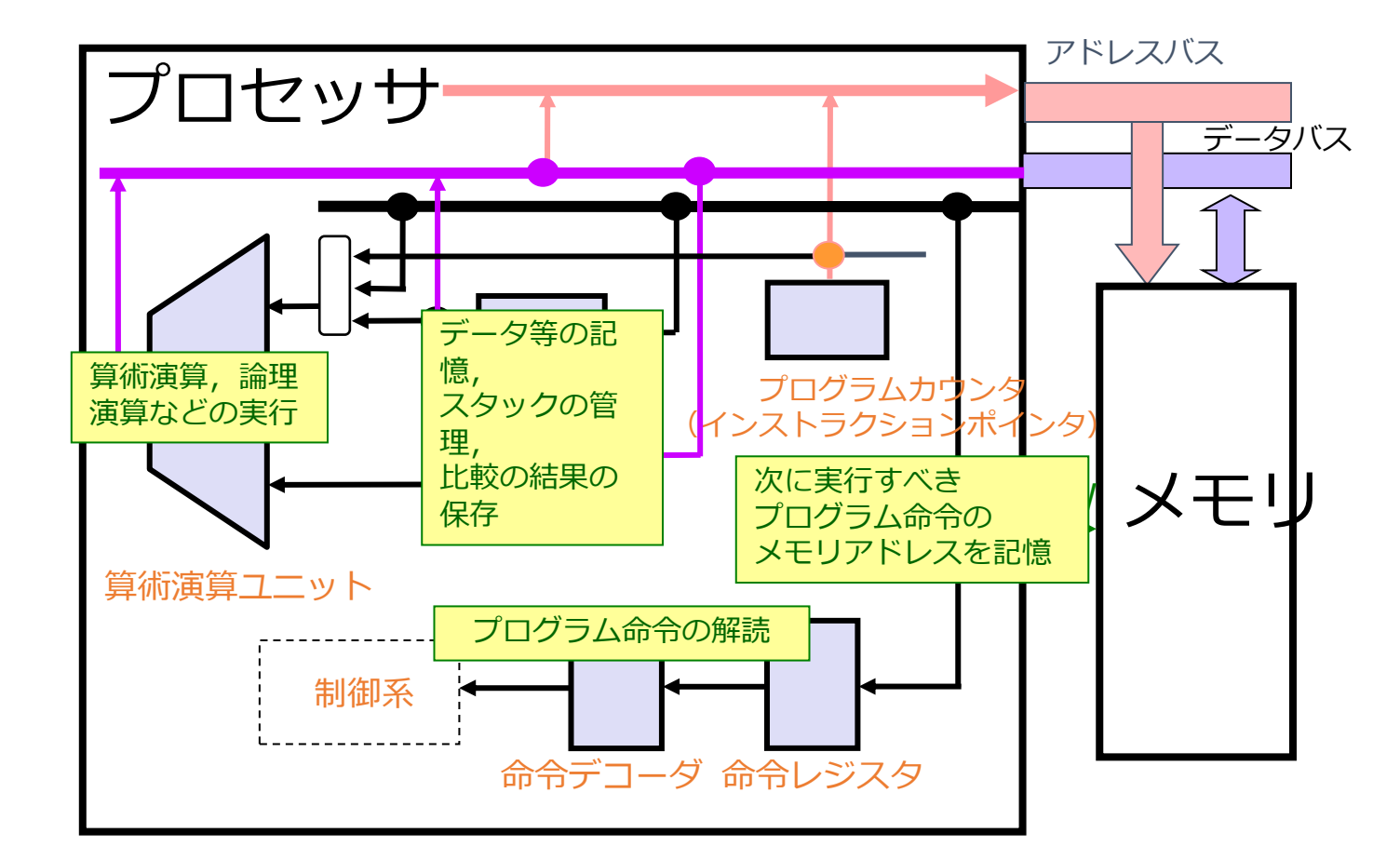

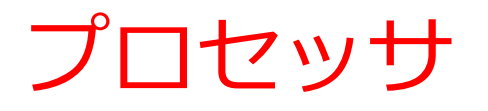

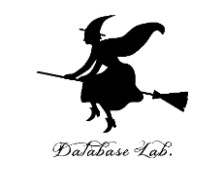

- メモリにあるプログラムやデータが読み出されて, プロセッサで処理される
- プロセッサがメモリに書き込みを行うこともある

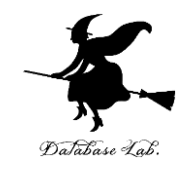

5-2 レジスタ

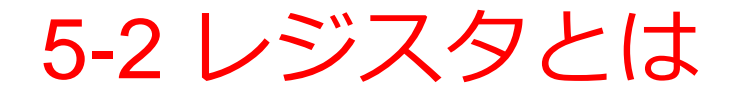

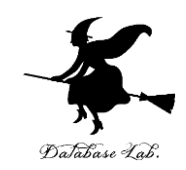

7

### • レジスタは,プロセッサの内部にあるデータやプ ログラムの格納場所

#### • レジスタには名前(レジスタ名)がある

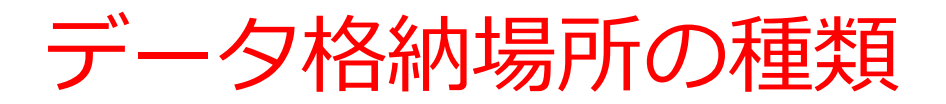

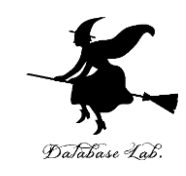

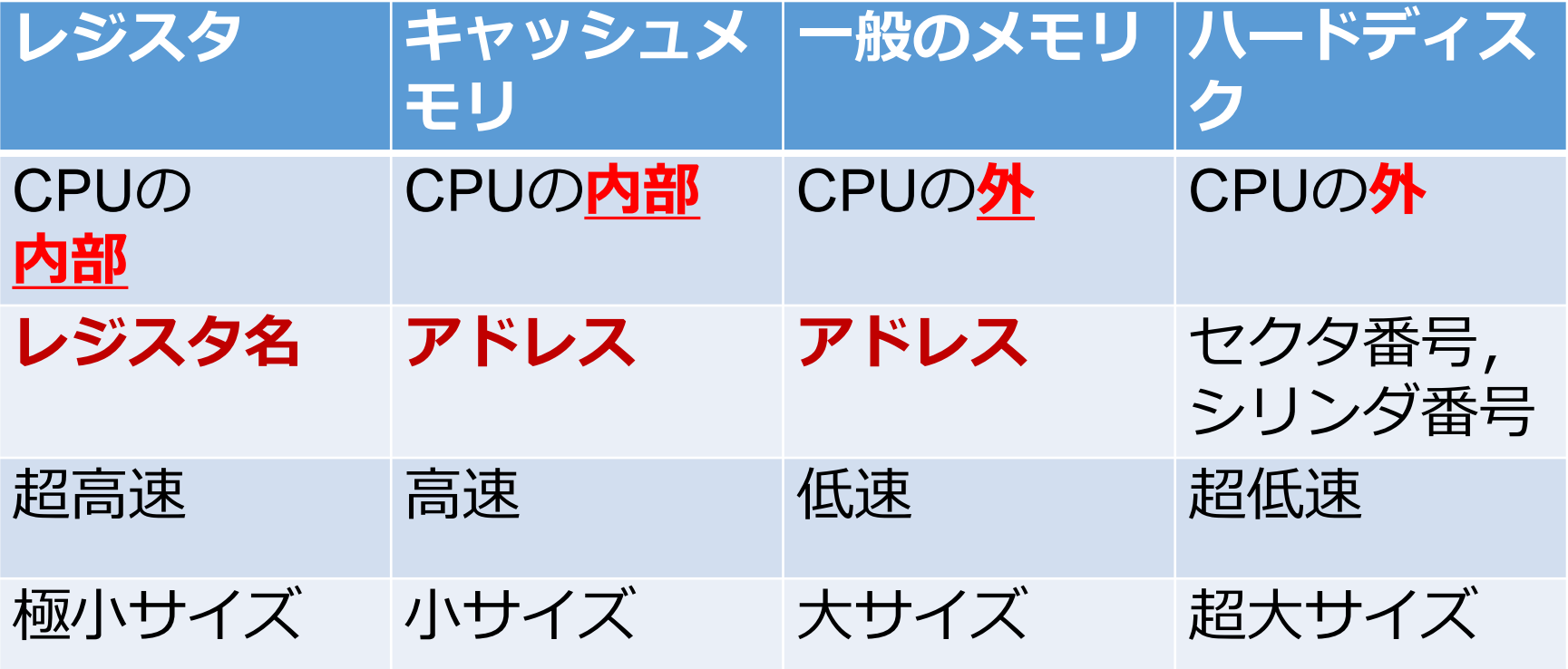

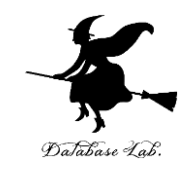

# 5-3 Pentium系列プロセッサの レジスタ

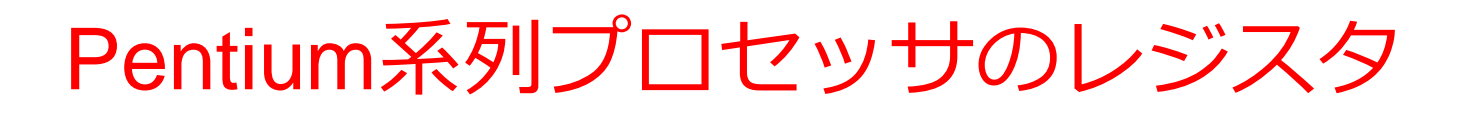

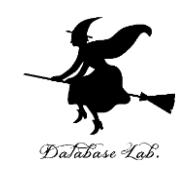

- 代表的なものは
- EAX, EBX, ECX, EDX,
- ESI, EDI,
- EBP, ベースポインタ
- ESP,
- スタックポインタ

汎用レジスタ

- EFLAGS, フラグレジスタ
- CS, DS, ES, SS, FS, GS, セグメントレジスタ

• EIP プログラムカウンタ

> **レジスタ**の名前がいろいろあるので, 種類分けする 名前 さいさい 種類

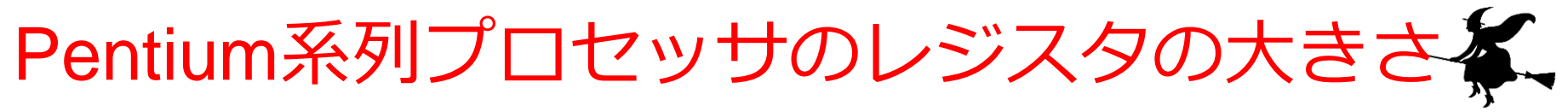

## **Pentium 系列プロセッサ**では, **レジスタ**のサイズは**32ビット**または**16ビット**

代表的なものは

- EAX, EBX, ECX, EDX,
- ESI, EDI,
- EBP,
- ESP,
- EFLAGS,
- CS, DS, ES, SS, FS, GS

それぞれ32ビット長 (例) 04001234H ※ 16進8桁

> それぞれ16ビット長 (例) 3000H ※ 16進4桁

## フラグレジスタ eflags (縮めて EFL)

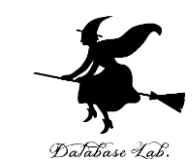

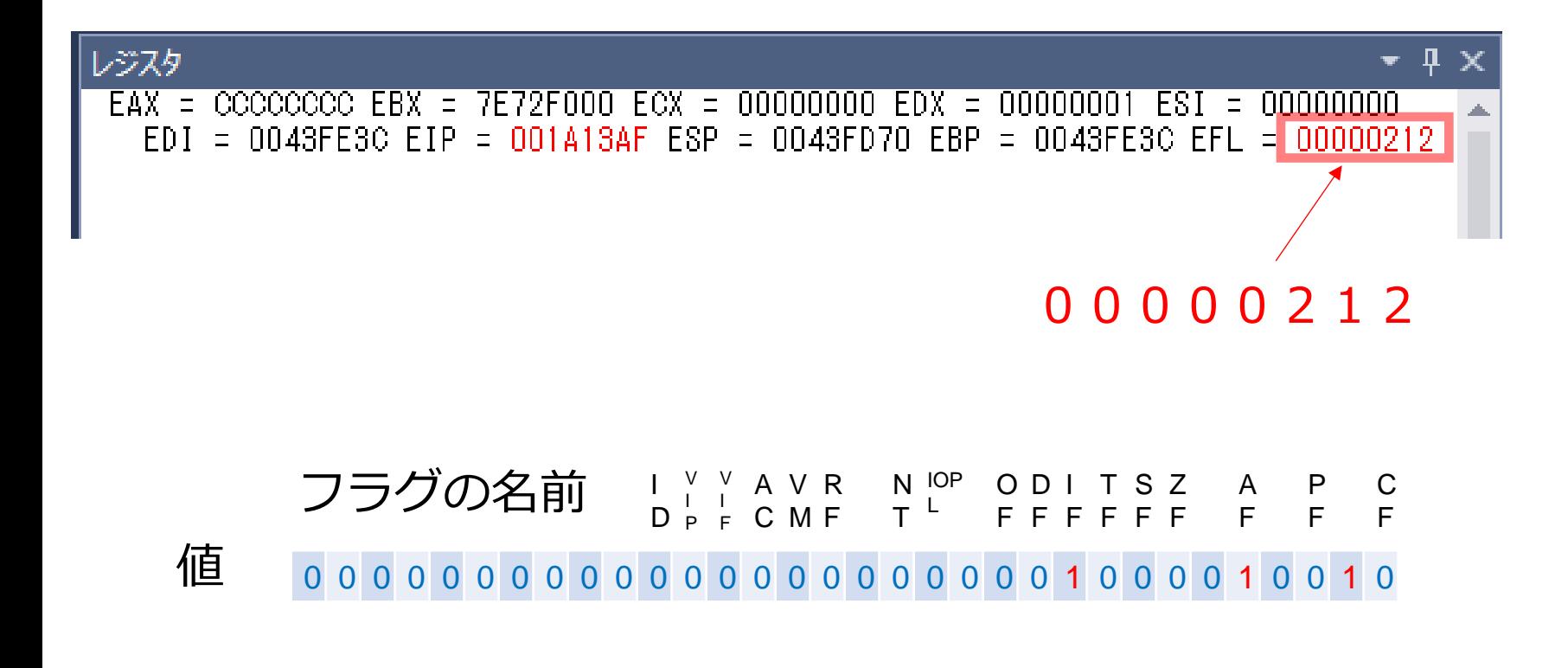

32 ビット長

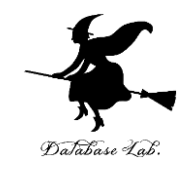

# 5-4 レジスタを使うプログラ ムの例

レジスタを使う例

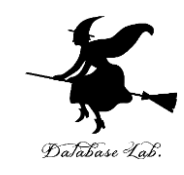

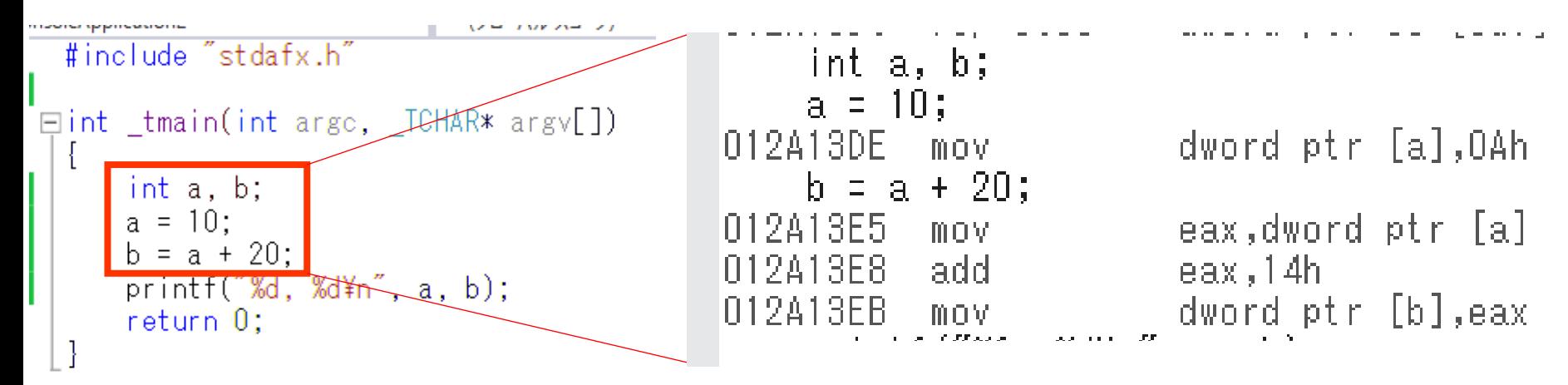

アセンブリ言語のプログラム

Visual Studio の C++ プログラム

**b = a + 20**

**mov eax,dword ptr [a] add eax,14h mov dword ptr [b],eax**

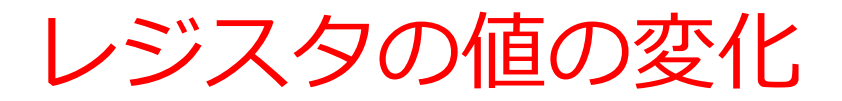

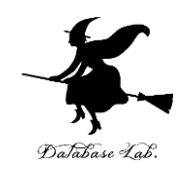

## 次のプログラムで,レジスタの値が**変化**する

```
int i;
for (i = 0; i < 5; i++) {
  printf("%d¥n", i);
}
```
## レジスタの値の変化を見る

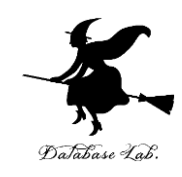

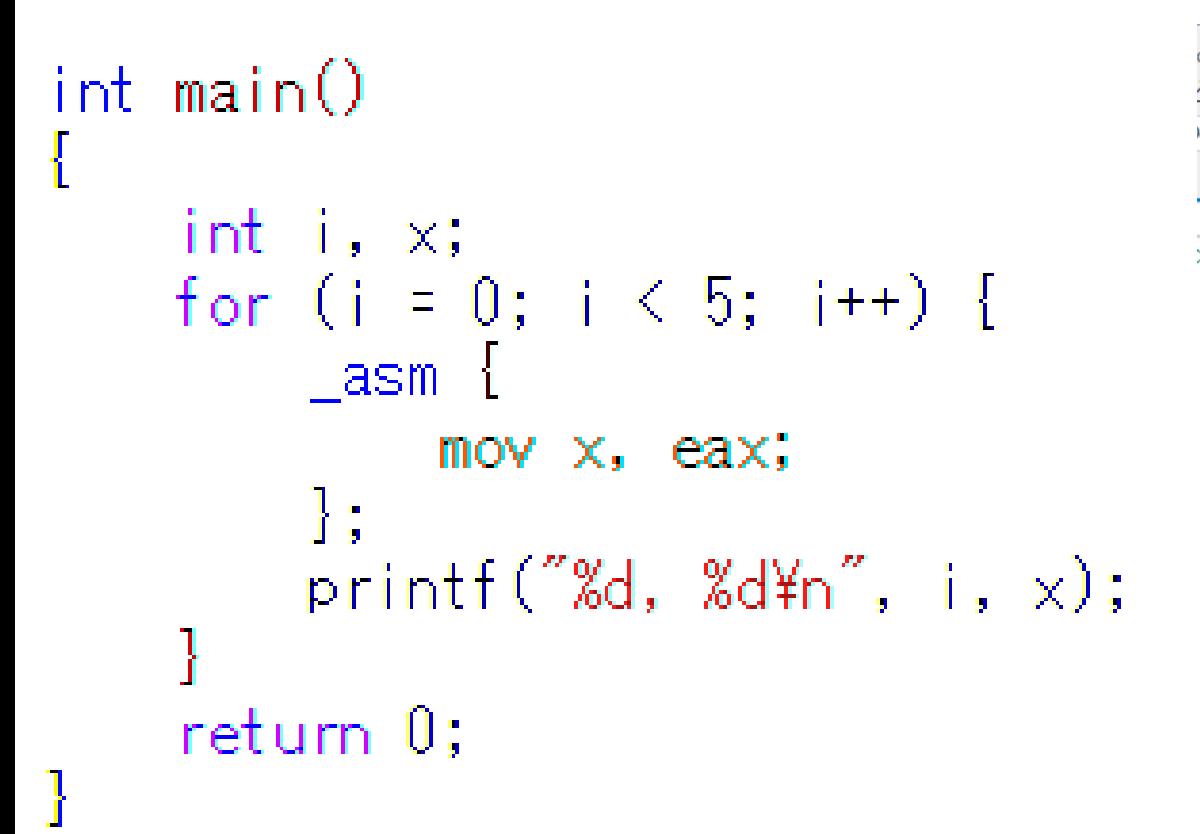

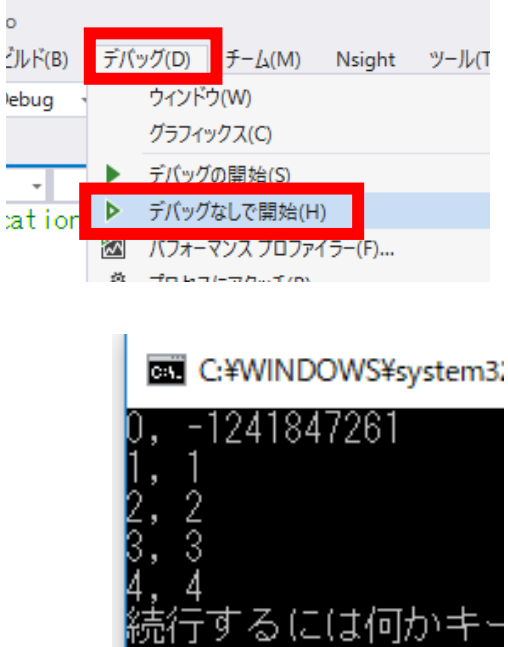

レジスタ eax の値の変 化が右側に表示される

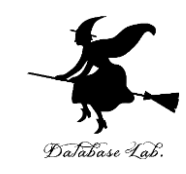

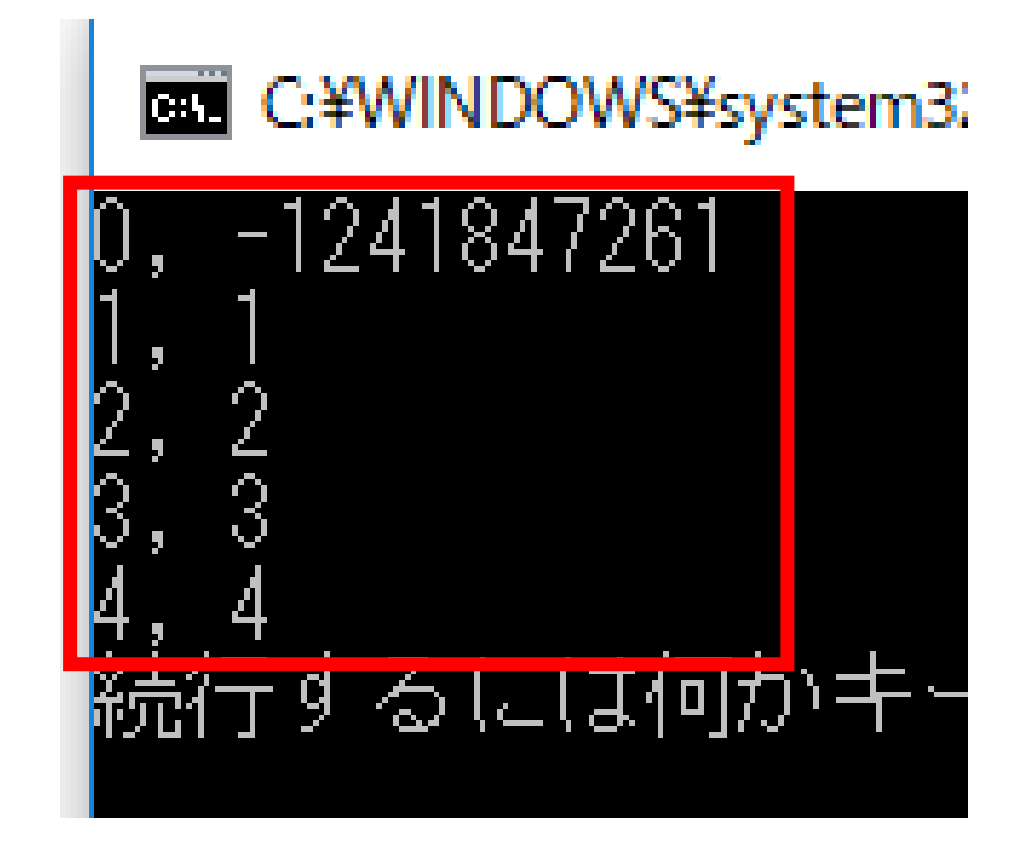

結果の例. レジスタ eax は, 最初は初期化されて **いない**(以前の値が残っている)

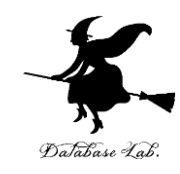

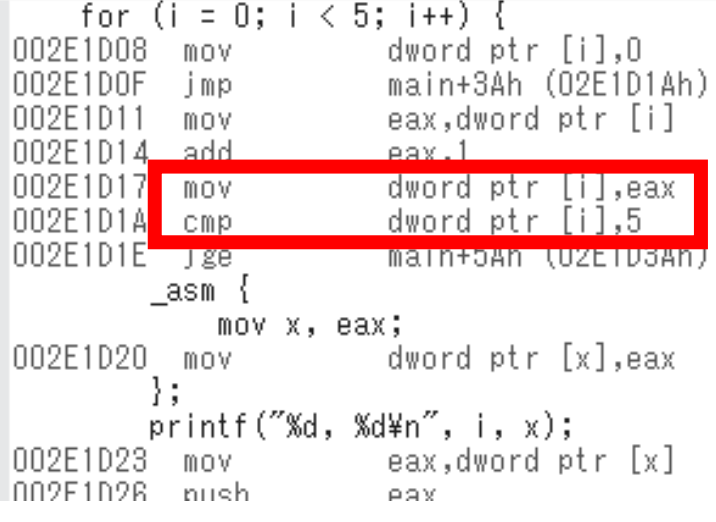

### **逆アセンブル**してみると, **「i < 5」かどうかを調べる**のに レジスタ eax を使っている.

### **最初の表示の時点**では,**まだ**「i < 5」 かどうかを**調べていない**ので, **レジスタ eax** は**初期化されていない**

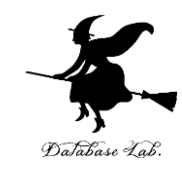

# 5-5 Visual Studio でレジスタ 表示

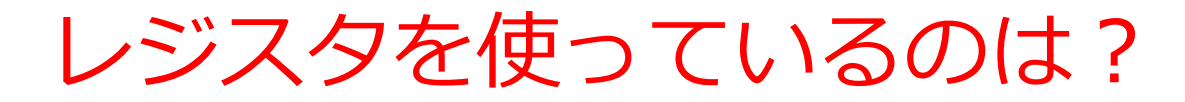

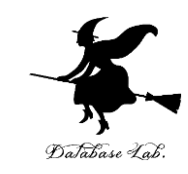

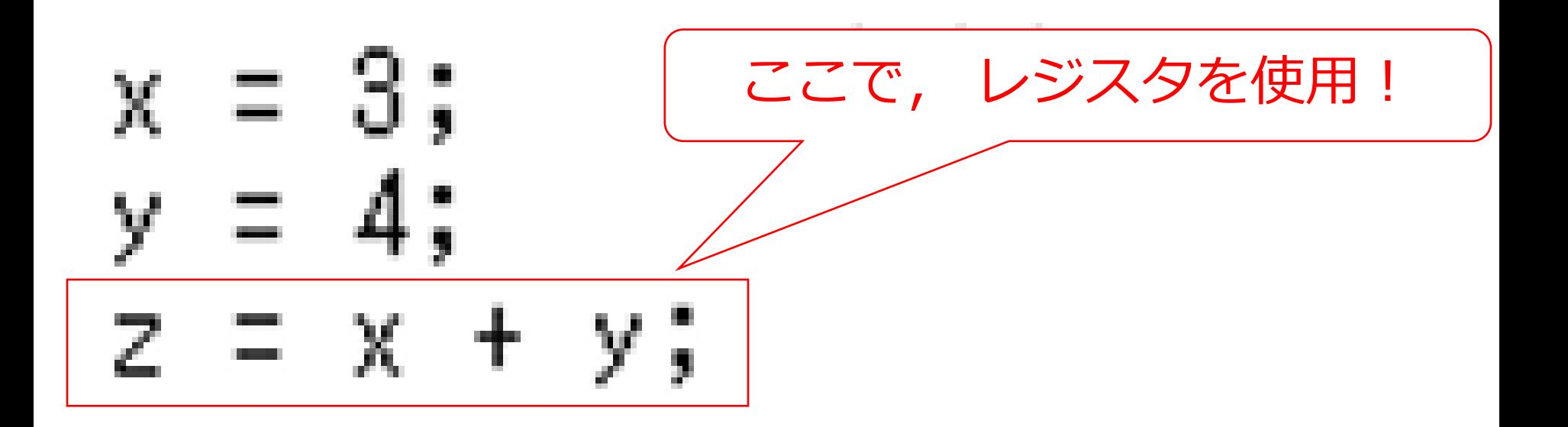

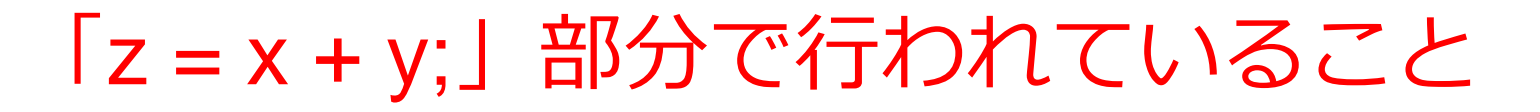

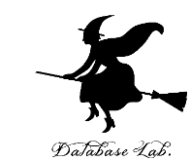

#### レジスタ EAX を使用

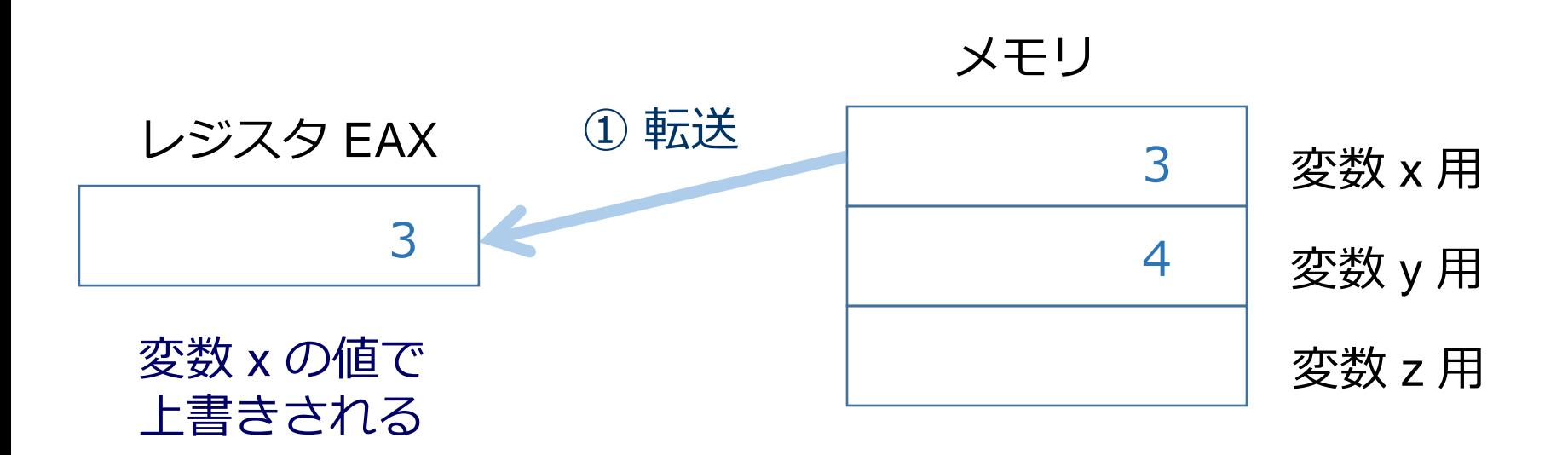

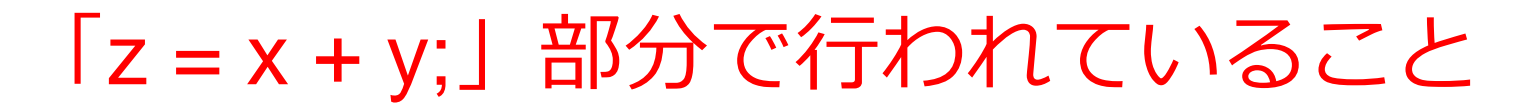

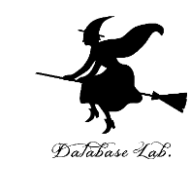

#### レジスタ EAX を使用

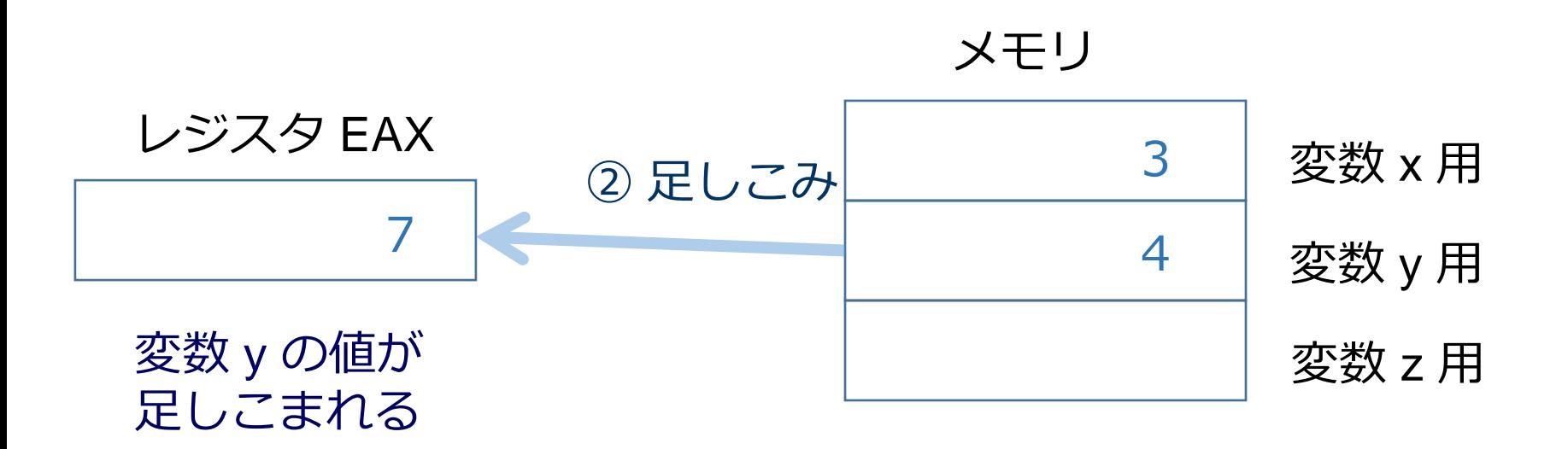

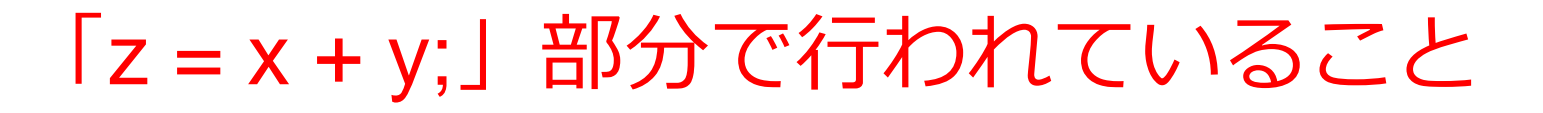

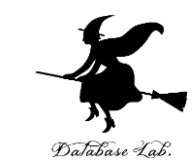

#### レジスタ EAX を使用

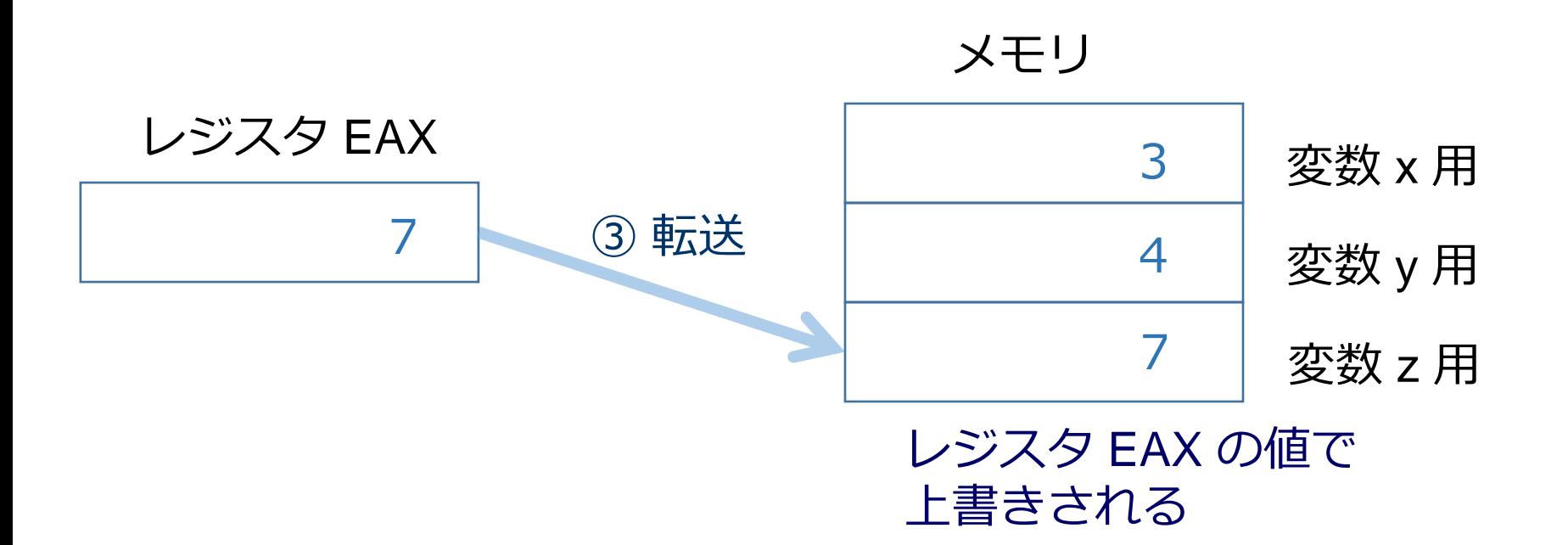

レジスタを使っているのは?

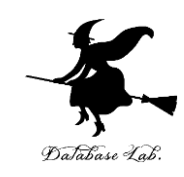

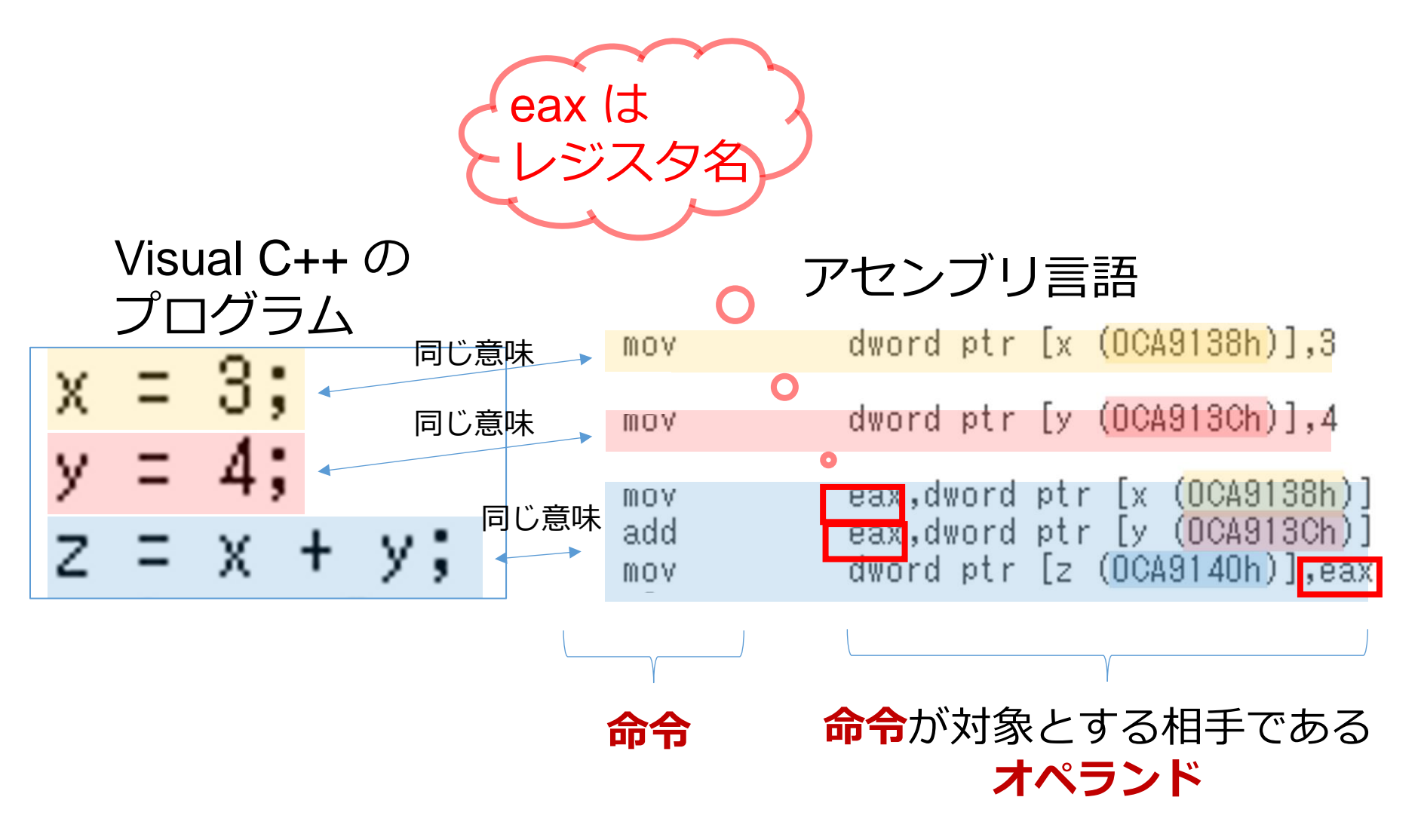

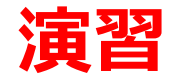

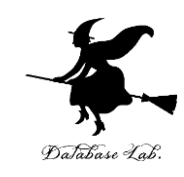

- Visual Studio を起動しなさい
- Visual Studio で, Win32 コンソールアプリケー ション用プロジェクトを新規作成しなさい

プロジェクトの「名前」は何でもよい

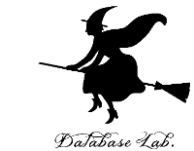

# • Visual Studioのエディタを使って,ソースファイ ルを編集しなさい  $\boxminus$ int main() static int  $x, y, z;$ x = 3; y = 4; z = x + y;

return O.

4行追加

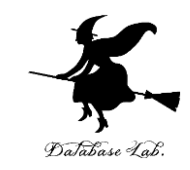

• ビルドしなさい.ビルドのあと「1 正常終了, 0 失敗」の表示を確認しなさい

### → 表示されなければ、プログラムのミスを自分で 確認し、修正して、ビルドをやり直す

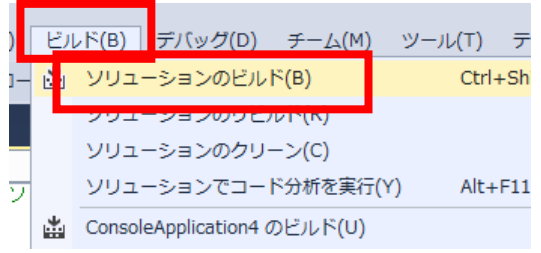

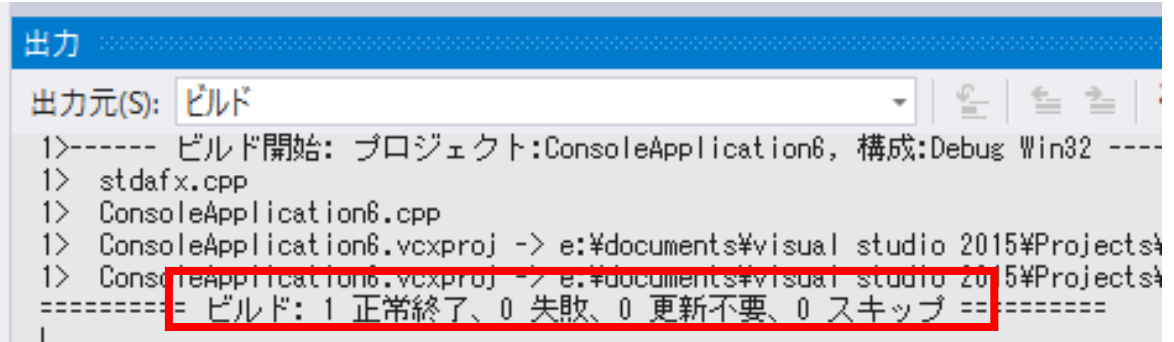

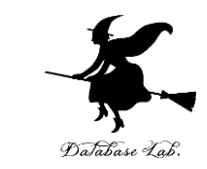

### • Visual Studioで「x=3;」の行に,ブレークポイン トを設定しなさい

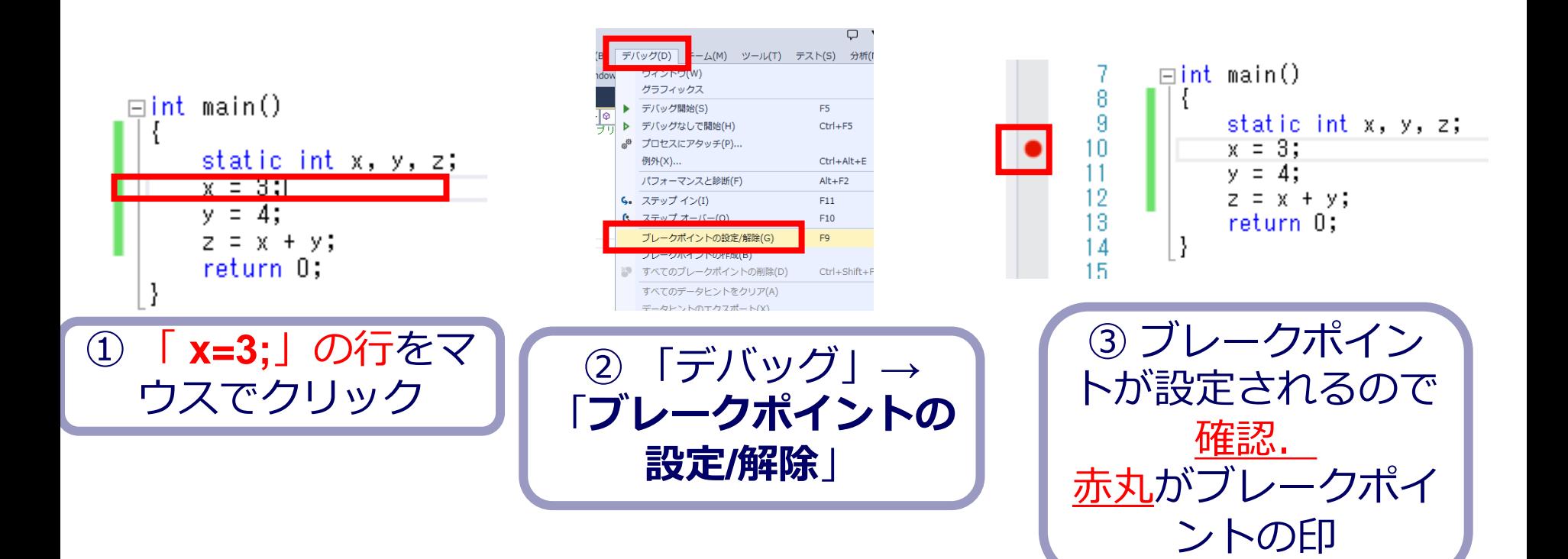

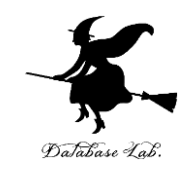

• Visual Studioで,デバッガーを起動しなさい.

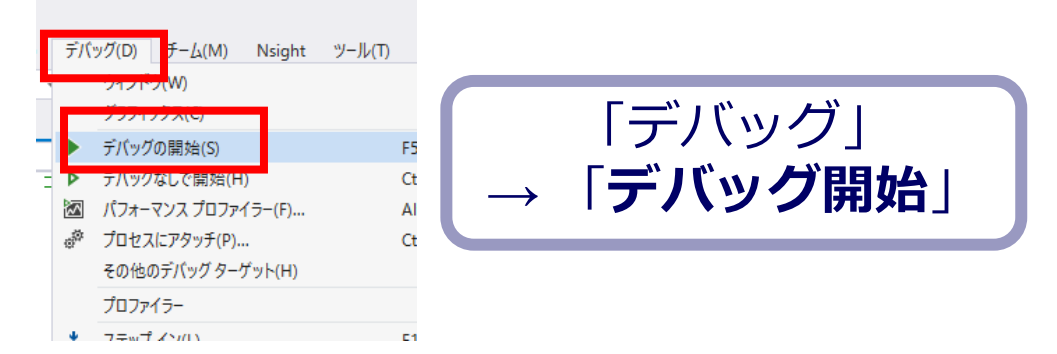

- 「x=3;」の行で,実行が中断することを確認しな さい
- あとで使うので,中断したままにしておくこと

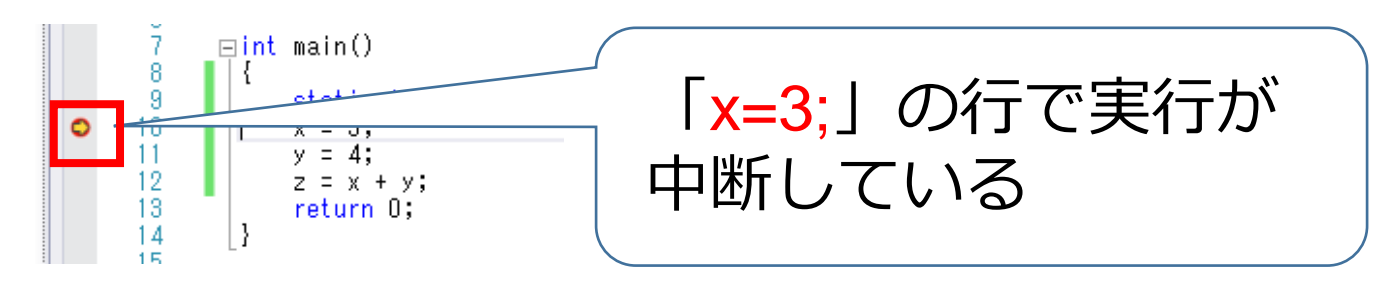

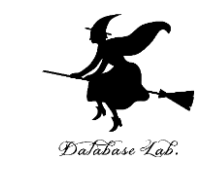

### • 「x=3;」の行で,実行が中断した状態で,逆アセ ンブルを行いなさい.

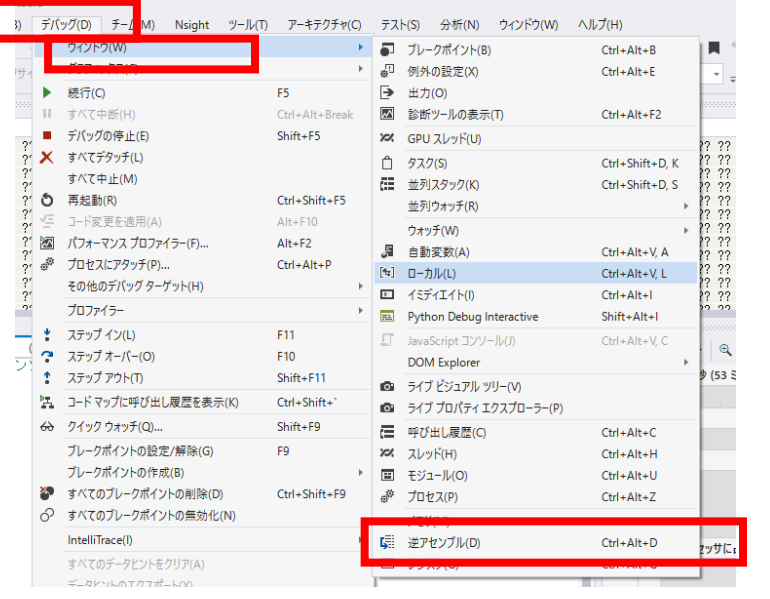

① 「デバッグ」→ 「ウイン ドウ」→「*逆アセンブル*」

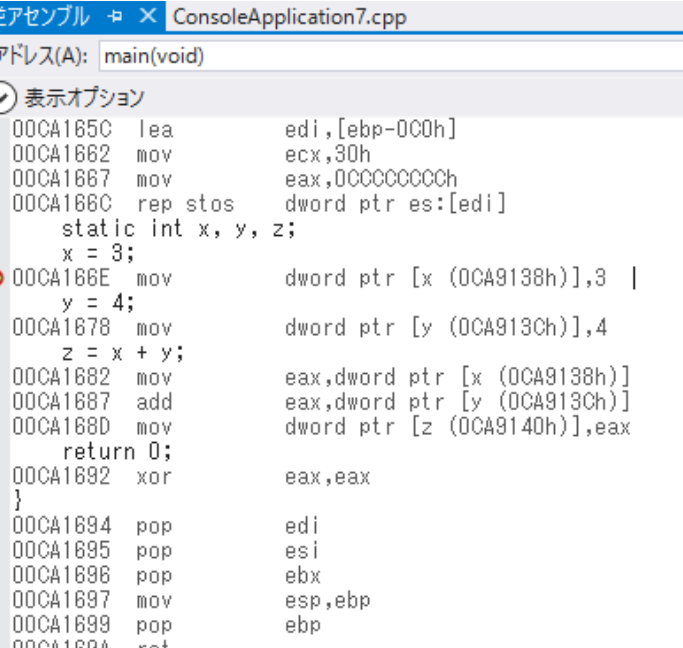

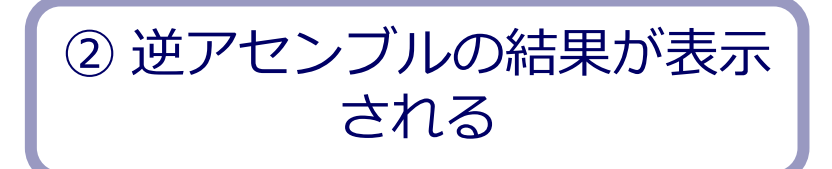

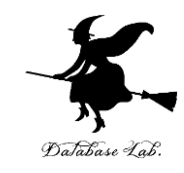

#### • 逆アセンブルの結果で,**レジスタ名 eax** を確認し なさい

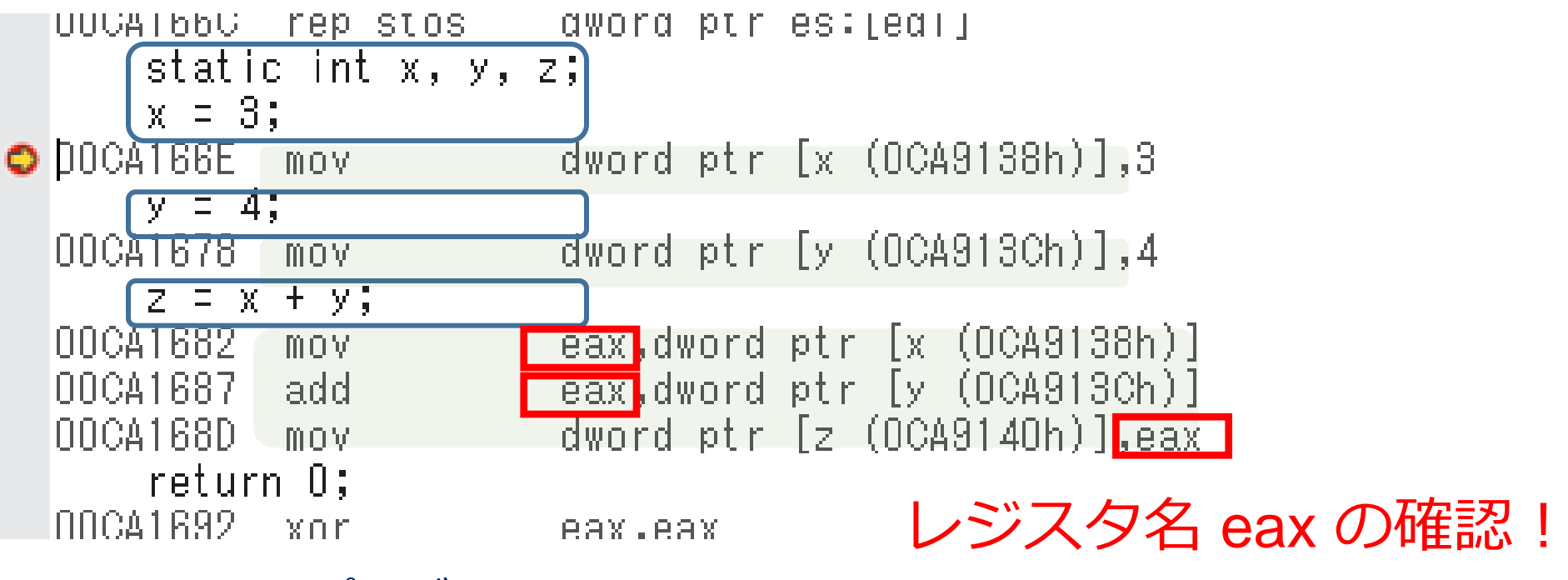

元の C++ プログラム

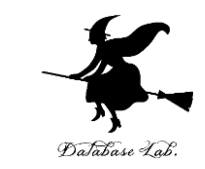

### • 「x = 3;」の行で, 実行が中断した状態で, レジス タの中身を表示させなさい.手順は次の通り.

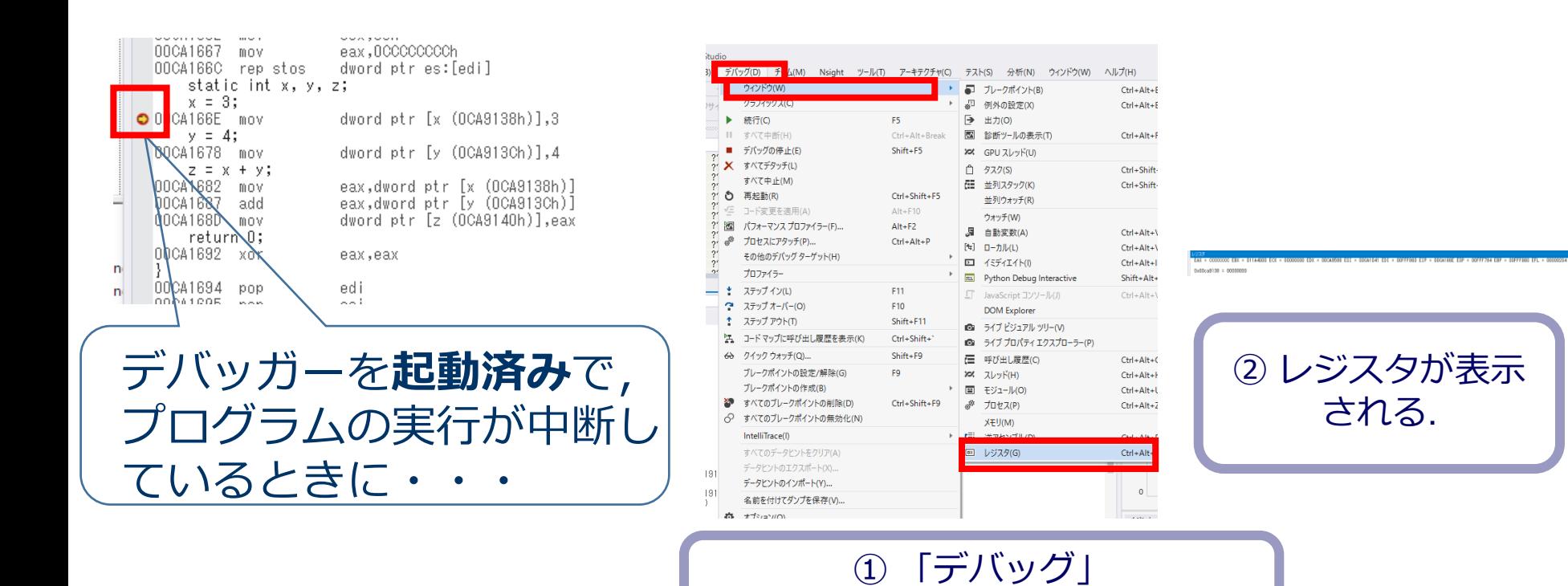

→ 「ウインドウ」→「**レジスタ**」

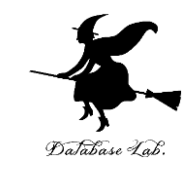

### • ステップオーバーの操作を1回ずつ行いながら, レジスタ eax の値の変化を確認しなさい.

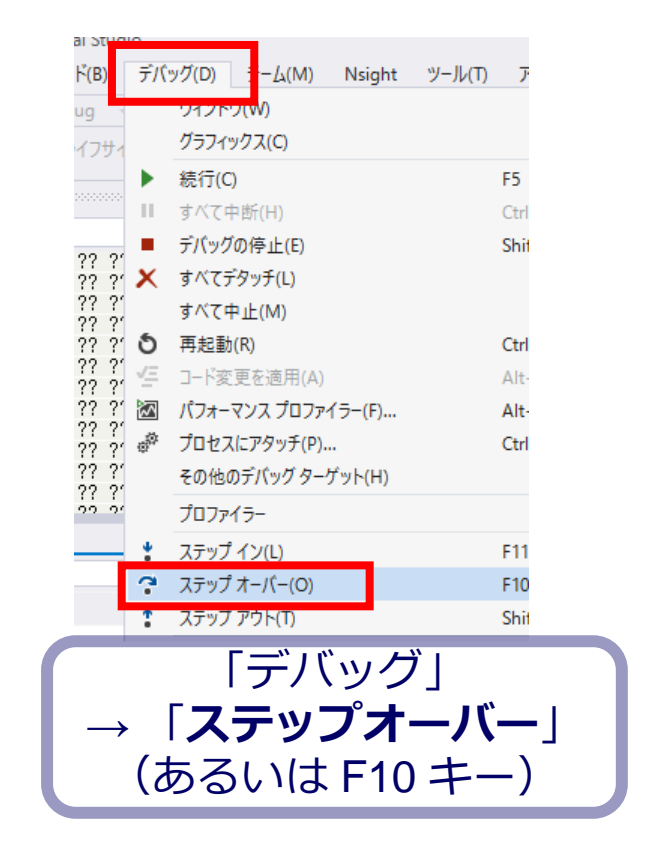

-779 COOCCOOC EBX EAX =

レジスタ  $EAX = 00000003 EBX$ 

$$
V\cancel{379} \approx 0.0000007
$$
 EBX

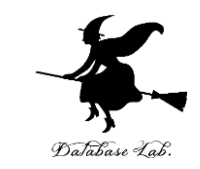

### • 最後に,プログラム実行の再開の操作を行いなさ い.これで,デバッガーが終了する.

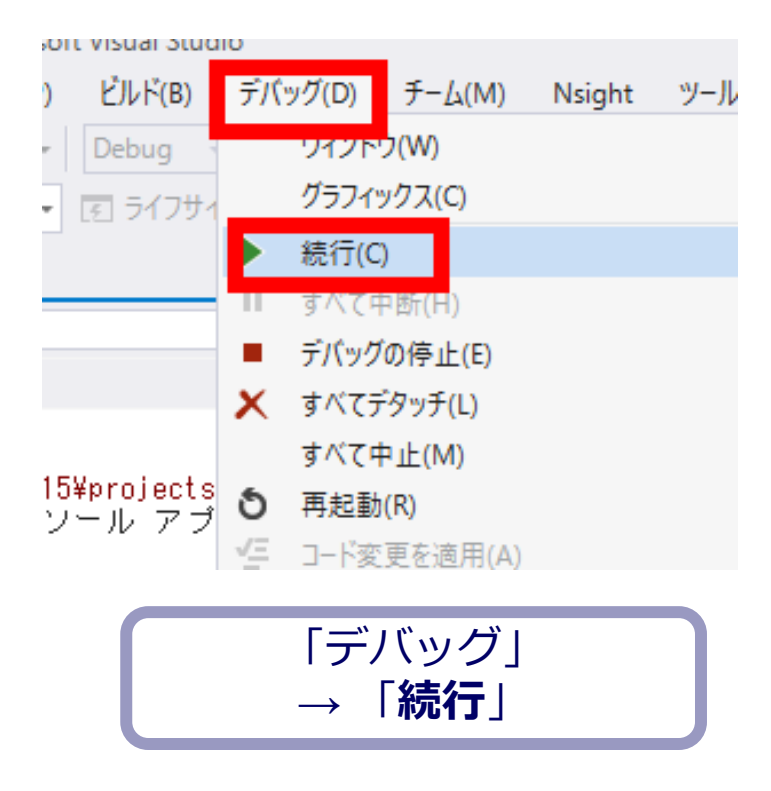